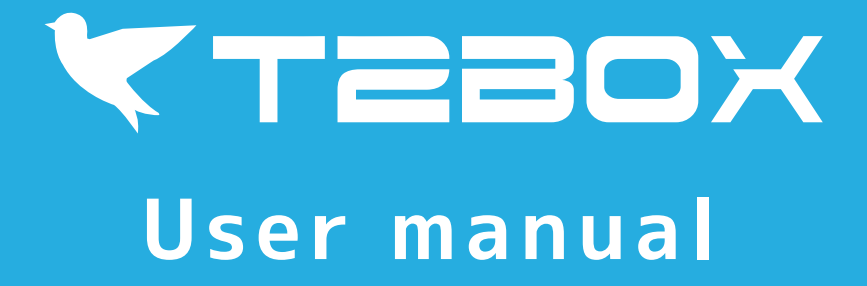

# Tokyo Institute of Technology

Copyright(C) Tokyo Institute of Technology. All rights reserved.

# 1.Email address input completed page

### Visit T2BOX email address input page 1

https://t2box.gsic.titech.ac.jp/ (Server 1)

Server 2 is also running in parallel as equivalent system, so please use it as appropriate. Please note that file boxes created by Server 1 and Server 2 are not shared.

https://t2box2.gsic.titech.ac.jp/ (Server 2)

The header changes color when there is an important notice. Especially before maintenance, you can not create a box. Please check the notice.

### Input campus email address and press the submit button 2

Input your campus email address. The URL of box page will be sent immediately via email.

### Download T2BOX User Manual 3

You can download PDF T2BOX user manual here.

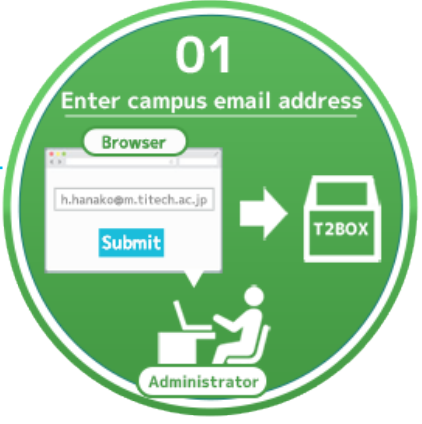

## **T2BOX user manual**

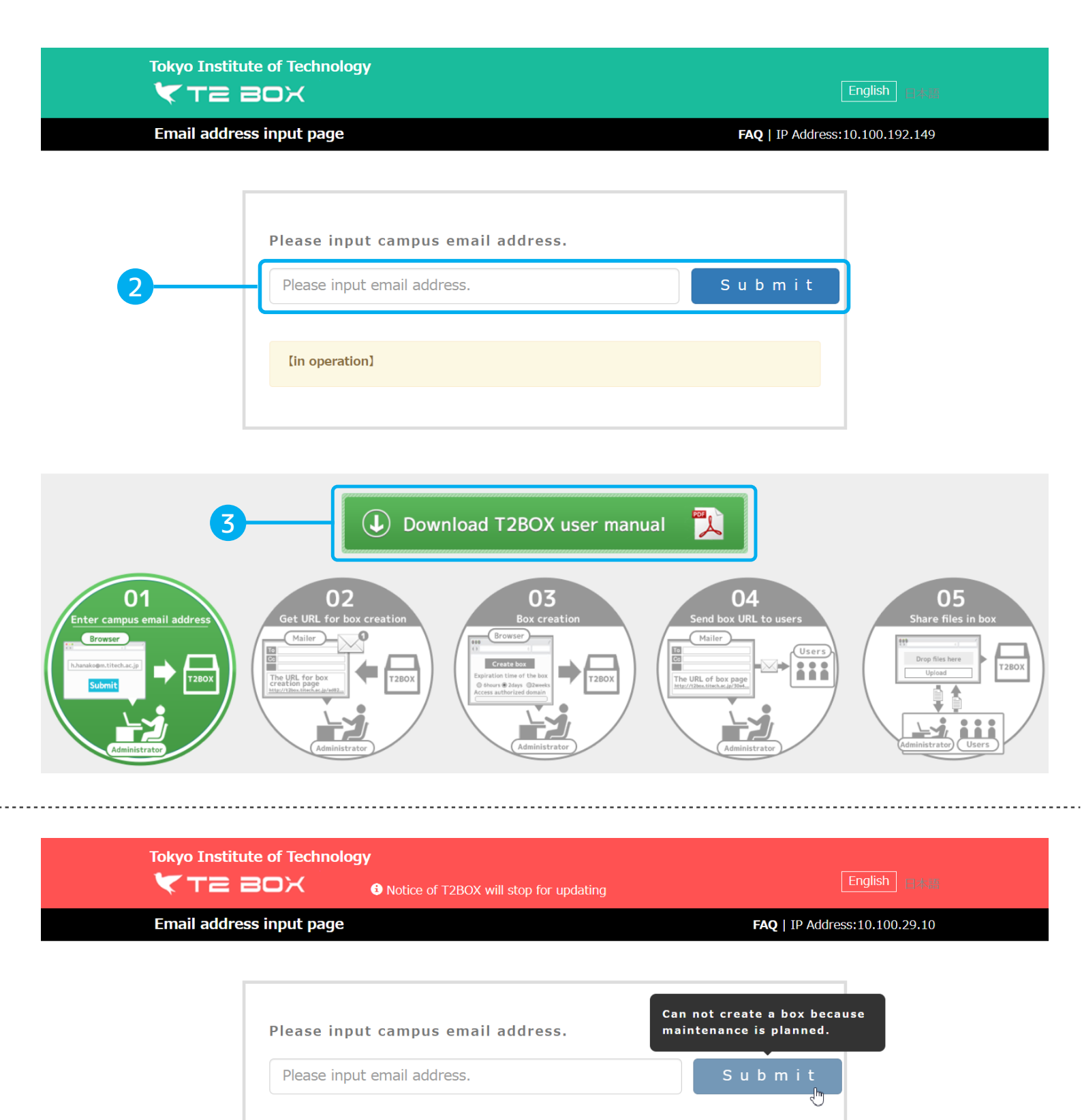

Notice of T2BOX will stop for updating We will upgrade maintenance on March 1st. Therefore, please refrain from creating a new box until the end of maintenance. The service of T2BOX is under development. T2BOX will stop

without announcements. Don't use the T2BOX for your daily tasks.

# 2.Email address input completed page

### 1 Show your email address

### 2) Email notification will be sent automatically

The URLs of box page and administration page have been sent via email. The expiration date of the box are listed in the email.

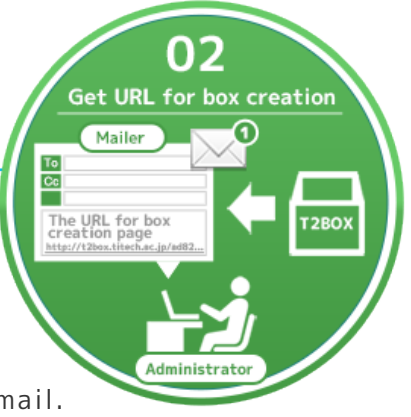

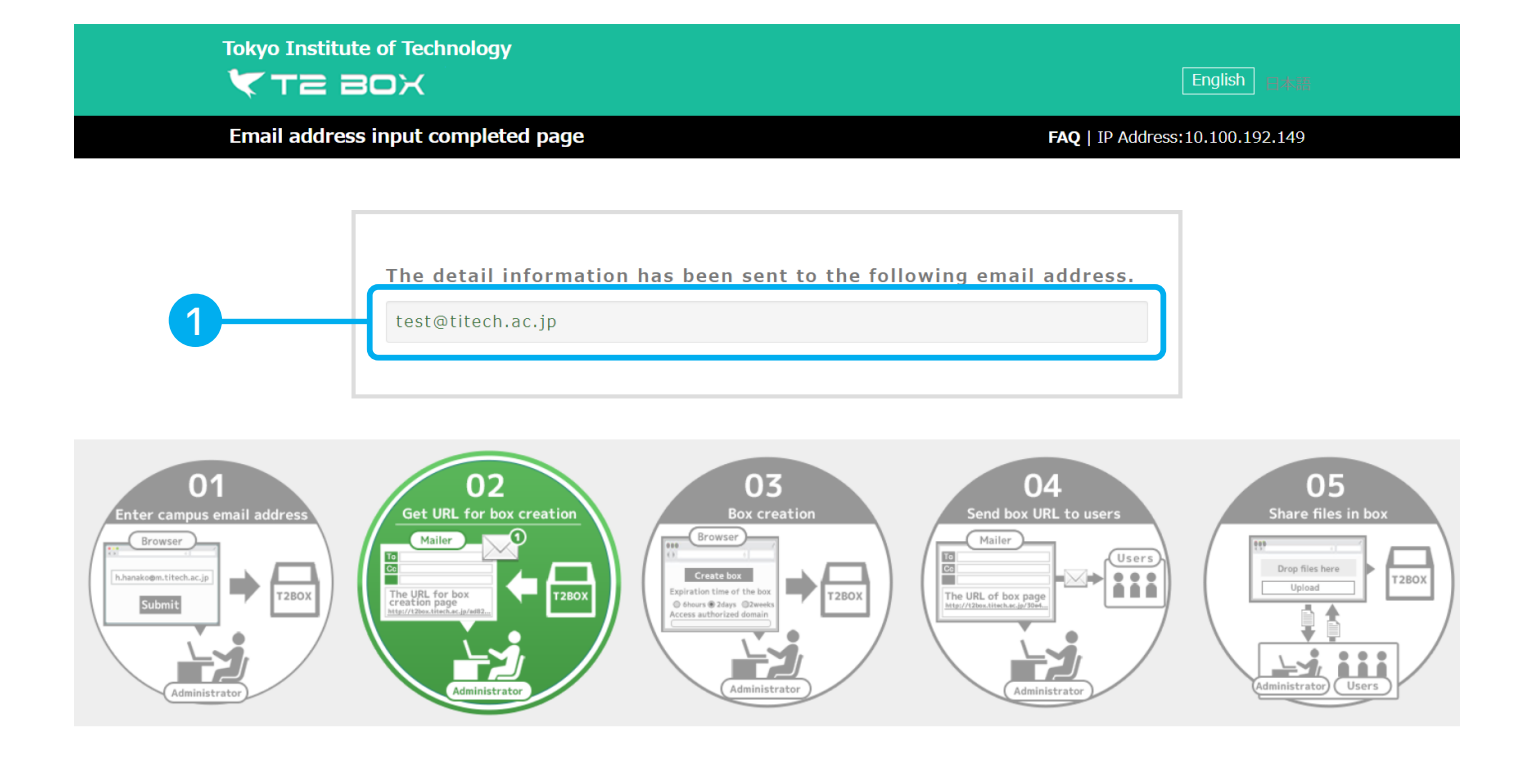

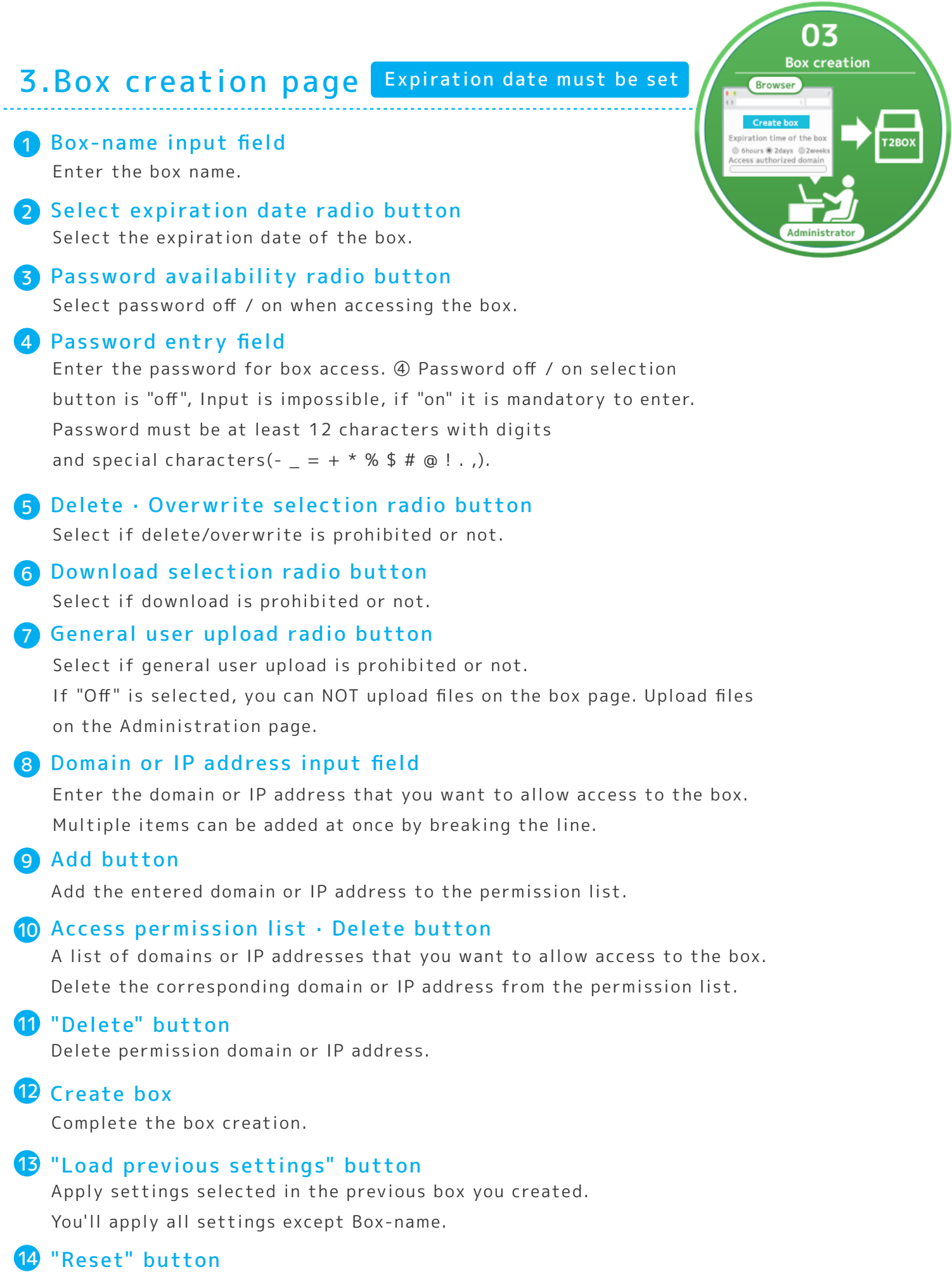

Except for Box-name, you'll reset all settings to default.

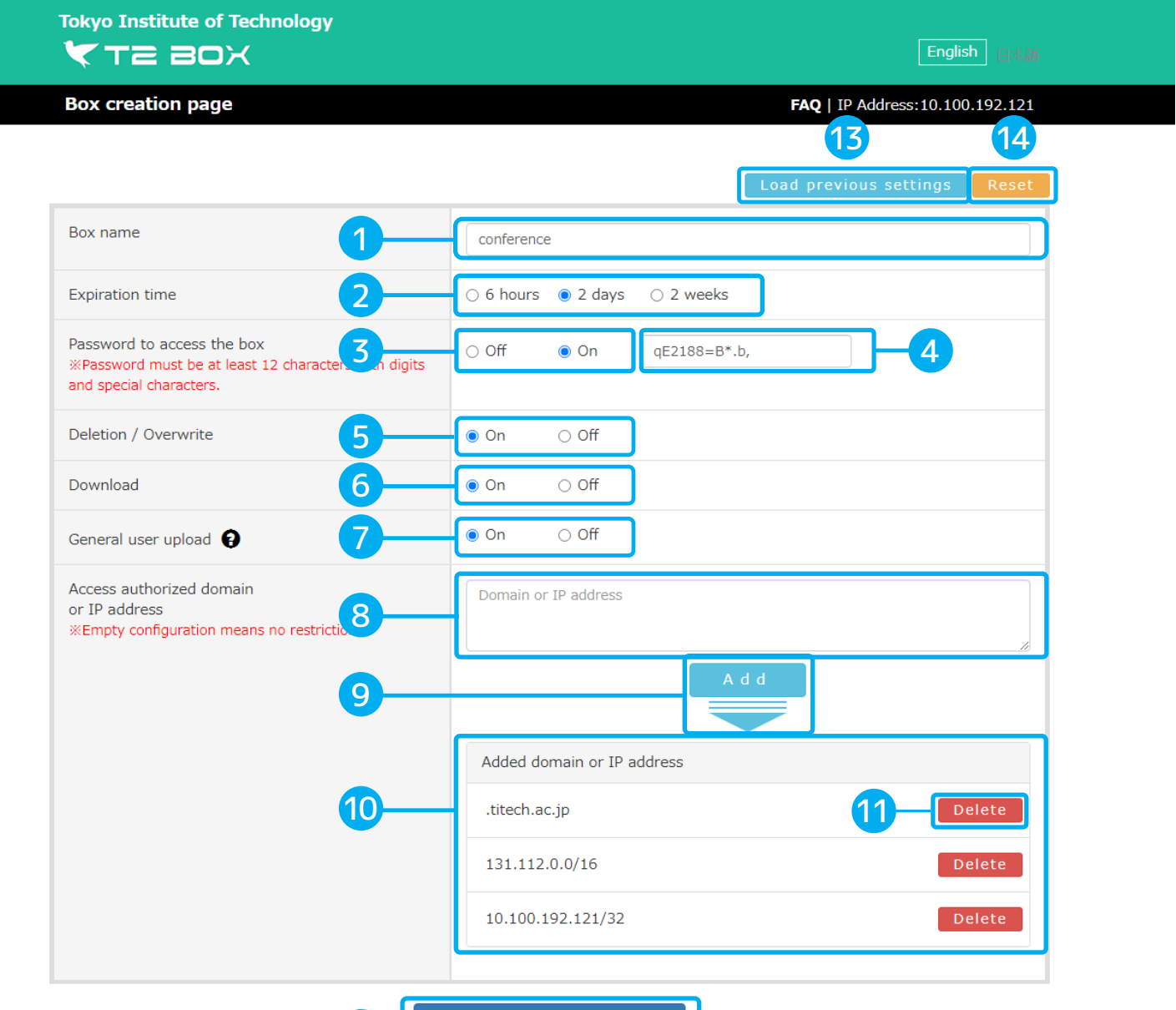

Create box 

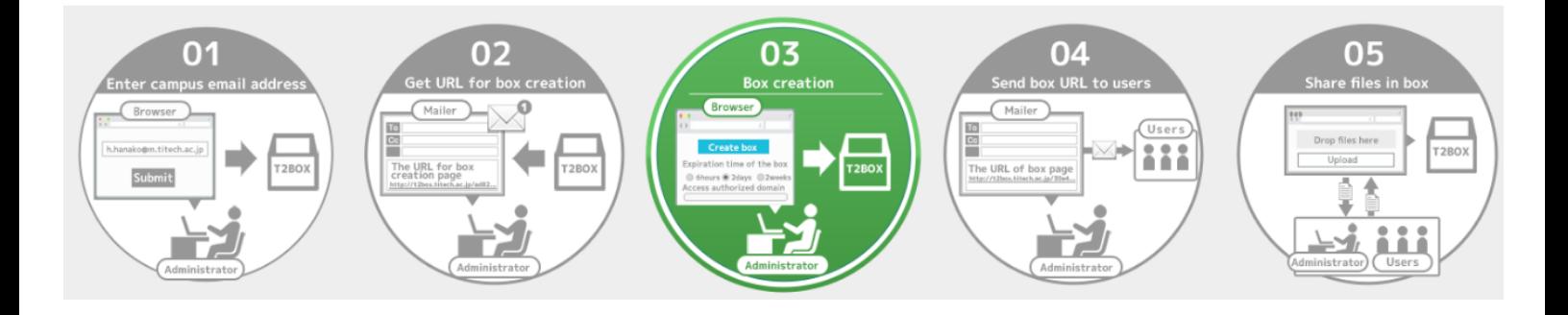

## 4.Box creation completed page

### 1 Box Information

Show the detailed box information.

#### Following emails will besent automatically. 2

Box Page Notification : The URL of the box page and the access password are listed. Admin Page Notification : The URL of the admin page is listed.

#### **3** "Move to the box page" button

After you confirm the box information, move to the box page.

#### 4 Let other members know the box URL.

You can upload/download files in the box page.

Send the box URL information to members you want to share files via email.

If you send the box URL to wrong member, or send admin URL to other members, delete the box immediately.

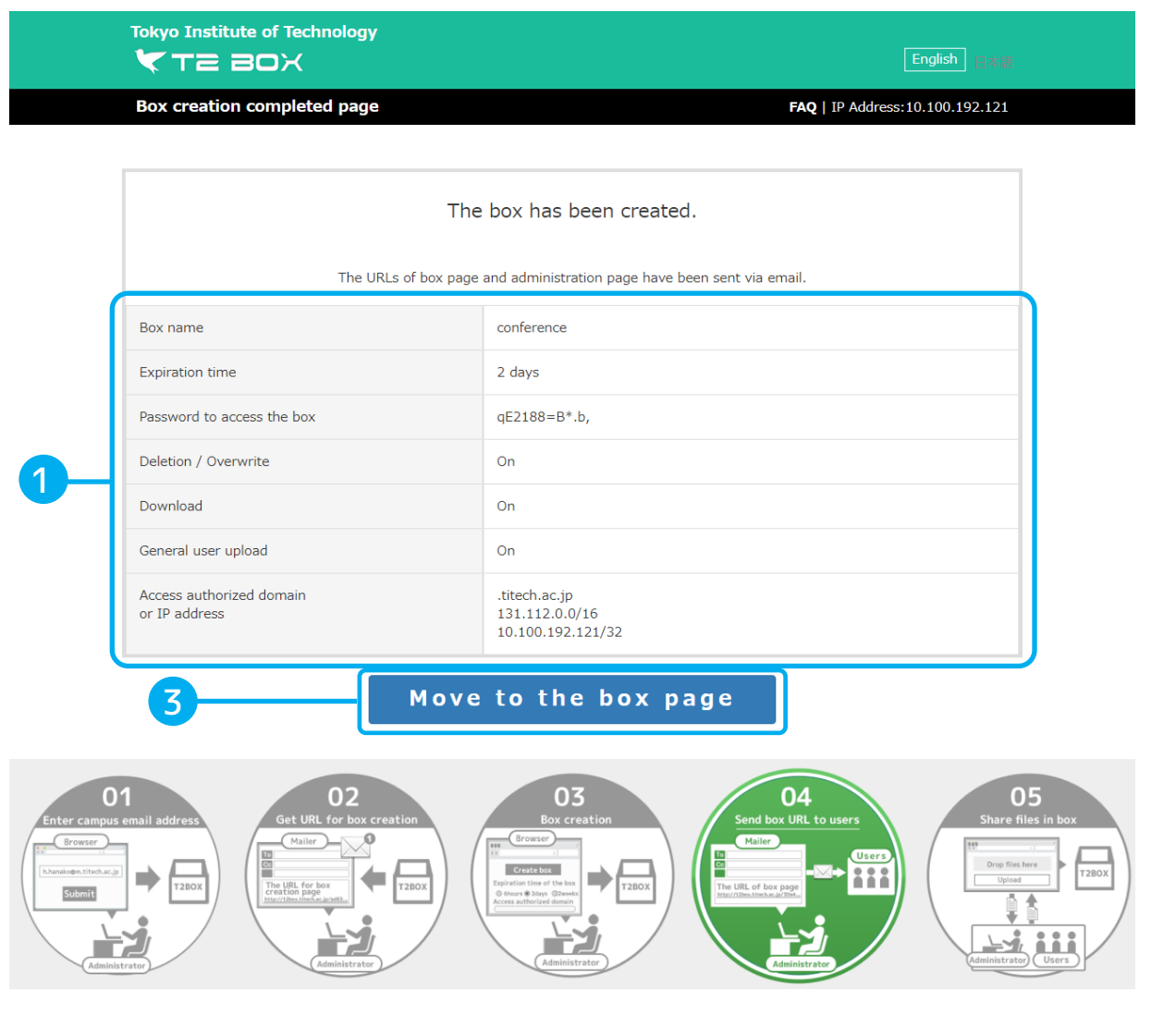

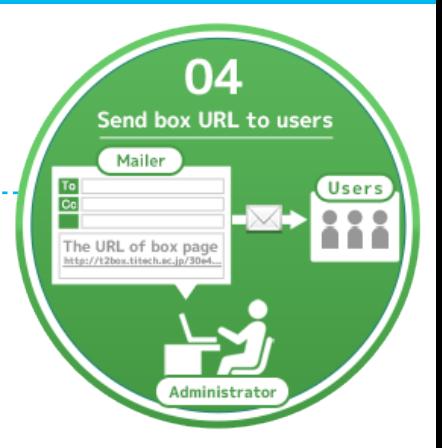

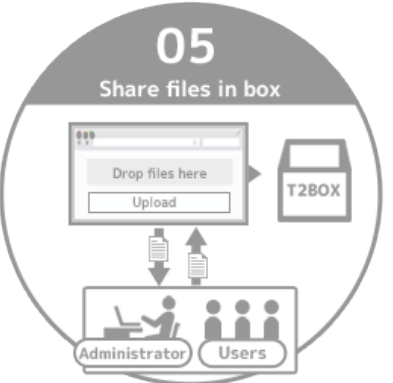

## 5.Box page (enter password)

\* This page appears only when you set a password.

### 1 Input Password

Input the password to access the box, then press the OK button.

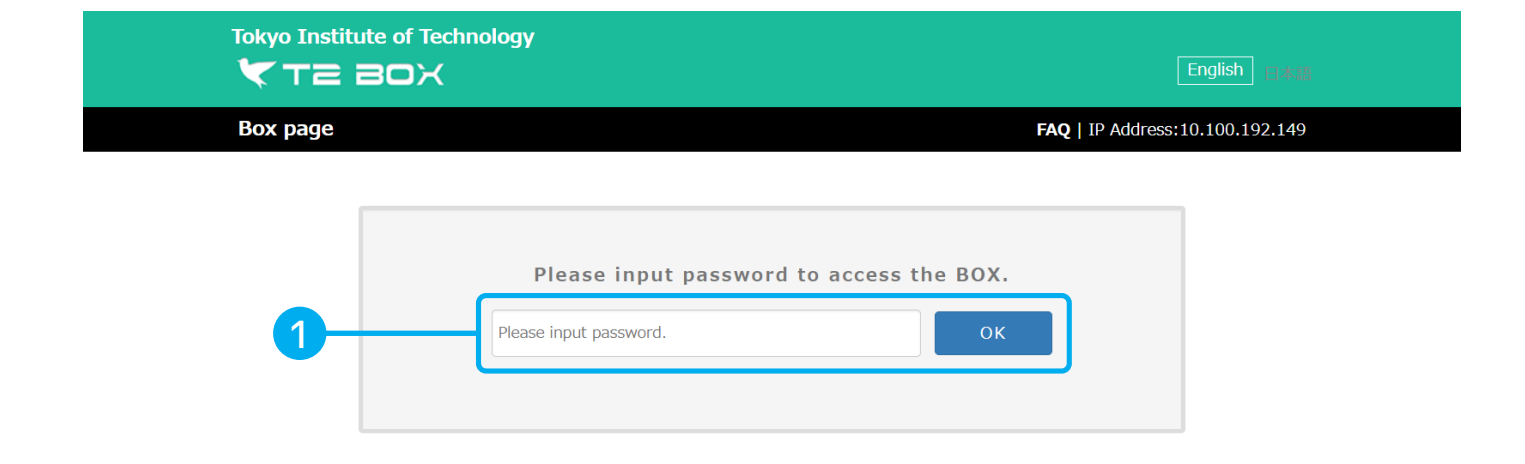

## 6.Box page

#### box will be deleted after expiration

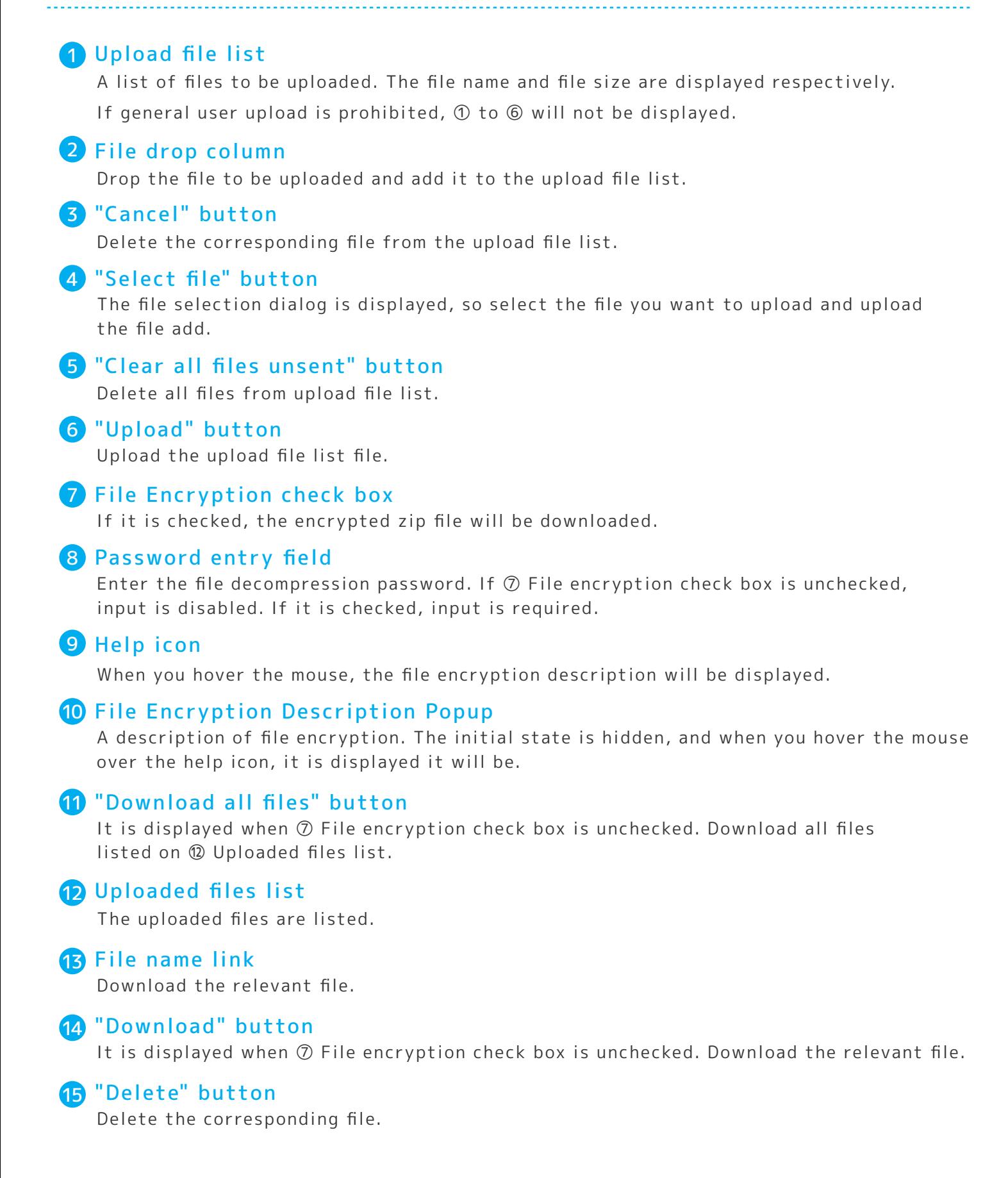

## "Download all files with encryption" button

It is displayed when ⑦ File encryption check box is checked. Encrypt all files and download them.

#### "Download with encryption" button

It is displayed when ⑦ File encryption check box is checked. If it is checked, the file is encrypted and then downloaded.

#### "Sort" button

Click to sort the columns.

#### Box name field

Displays the box name.

#### 20 Scan results

Display the scan results of the uploaded file.

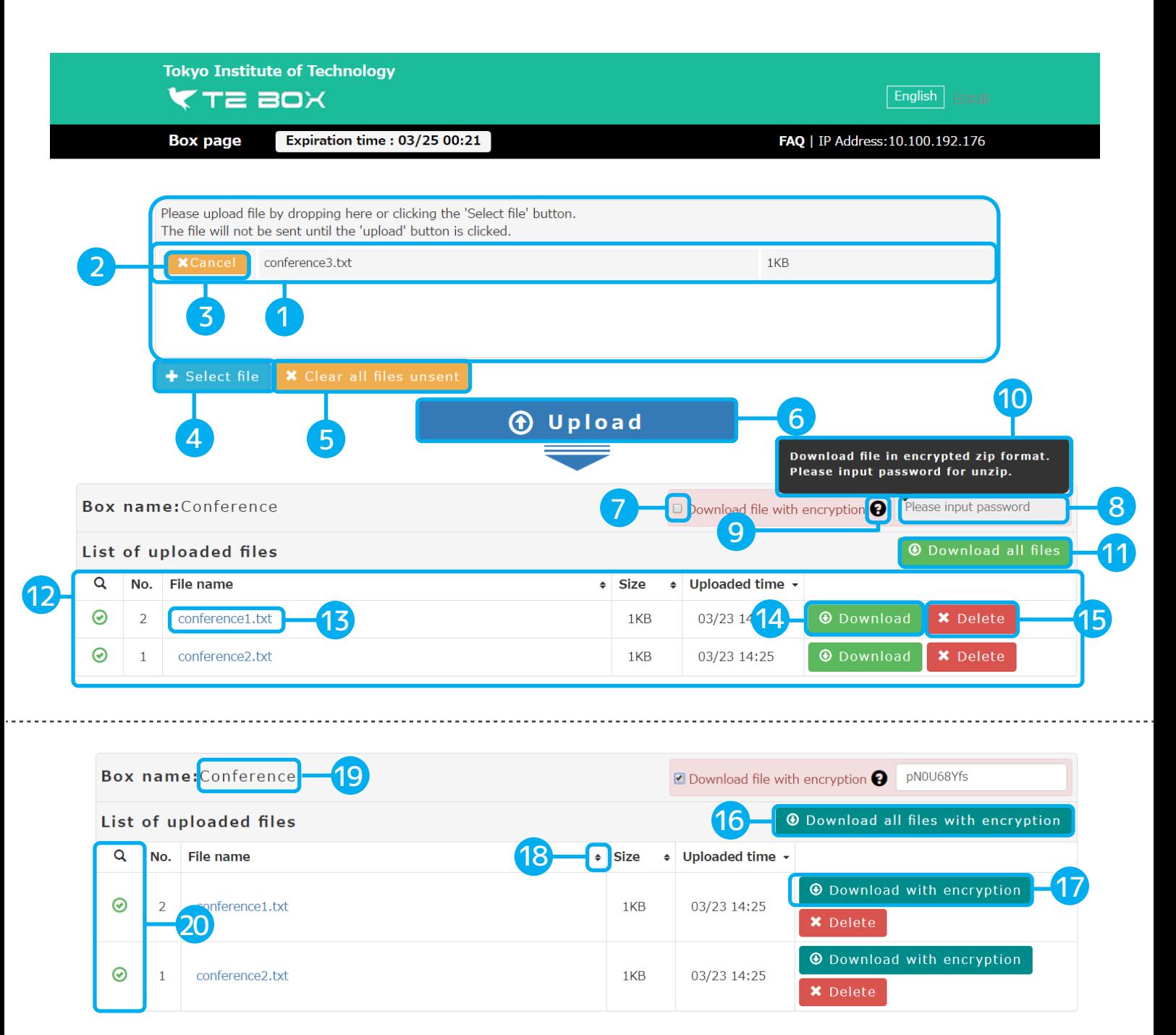

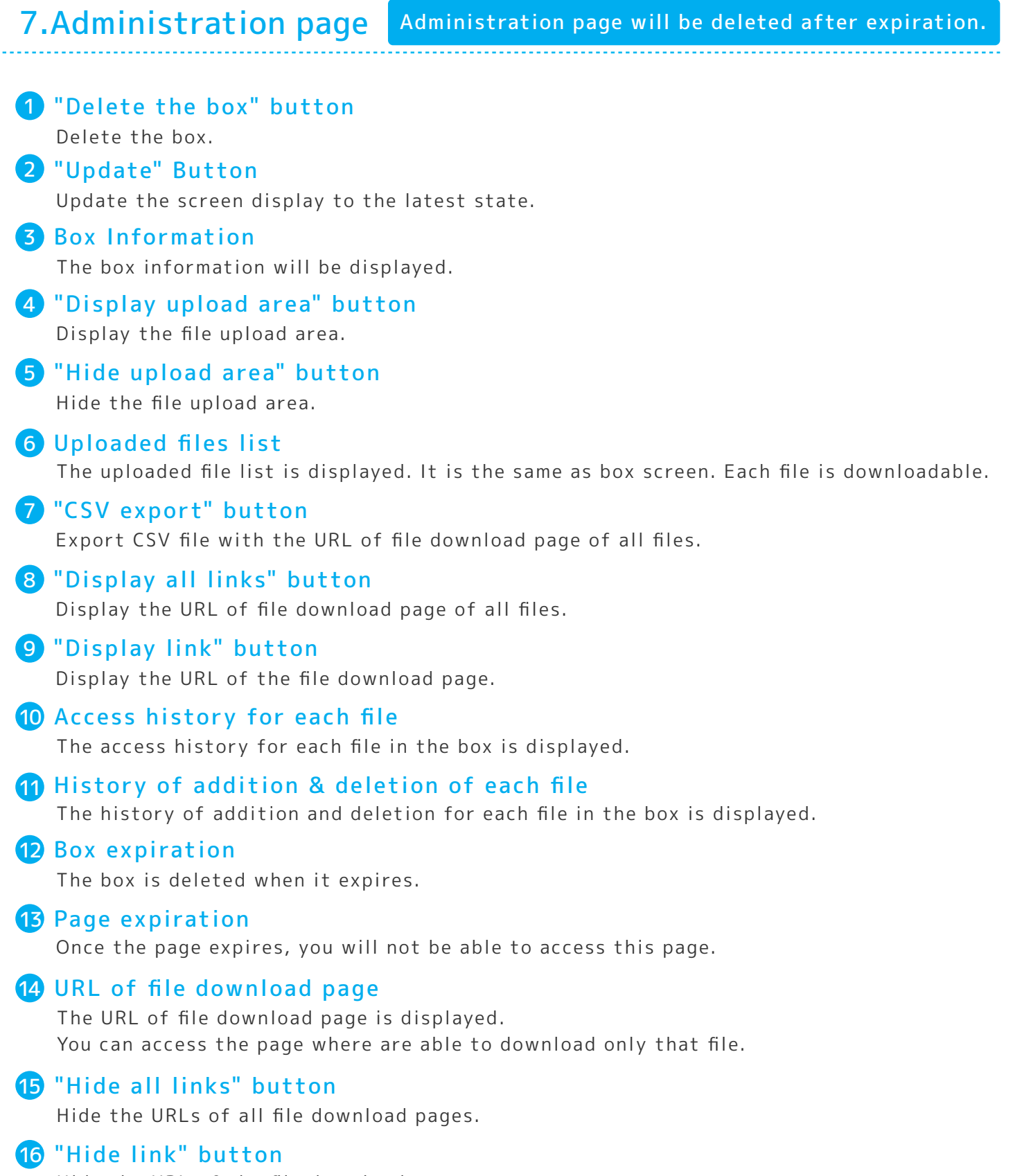

Hide the URL of the file download page.

## **T2BOX user manual**

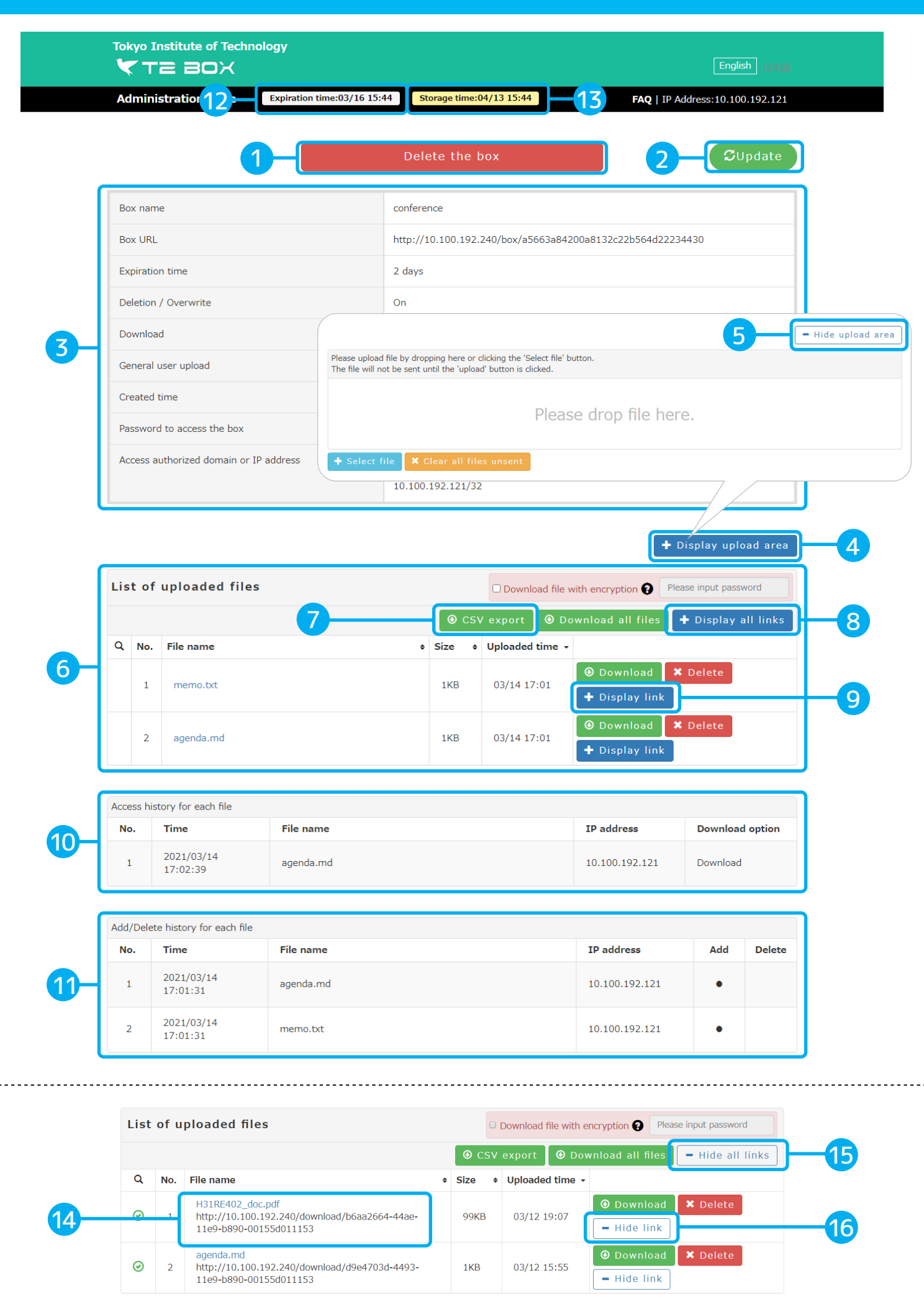

## 8.File download page

## 1 You can only download one file.

You can access from the URL displayed on admin page. Please use it when sharing only one file. You are asked for the password if it is set in the box.

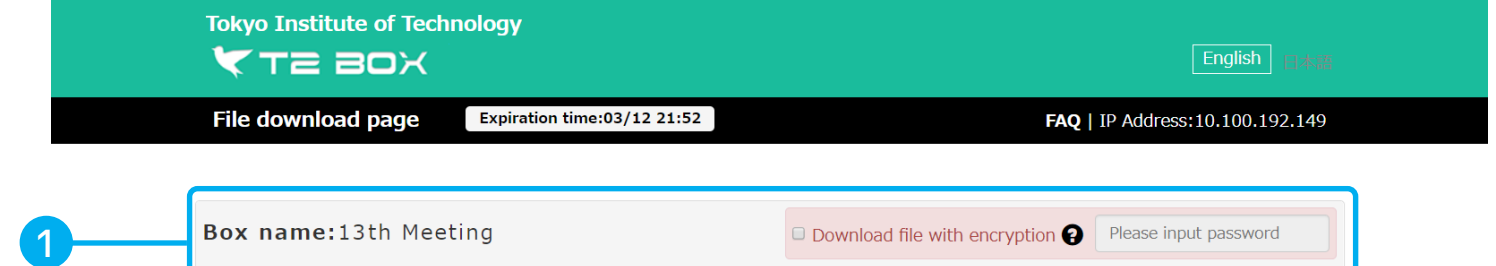

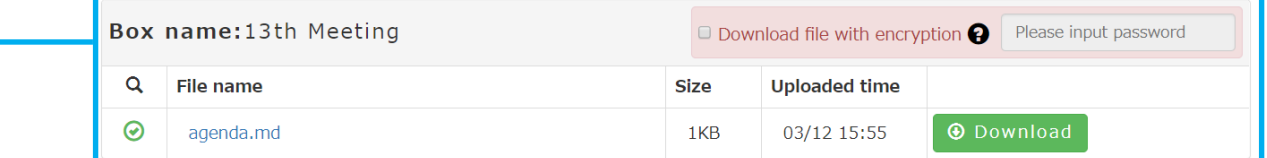

## 9.Administration page (Box deletion completed)

**※Administration page will be deleted when you delete the box.**

#### 1 Box deletion completed successfully

Show the information of the deleted box.

#### Email notification will be sent automatically 2

The deleted box information will be sent to your email address. All information detailed in the box page are listed in the email.

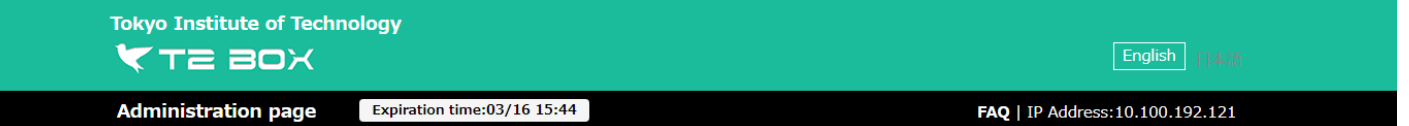

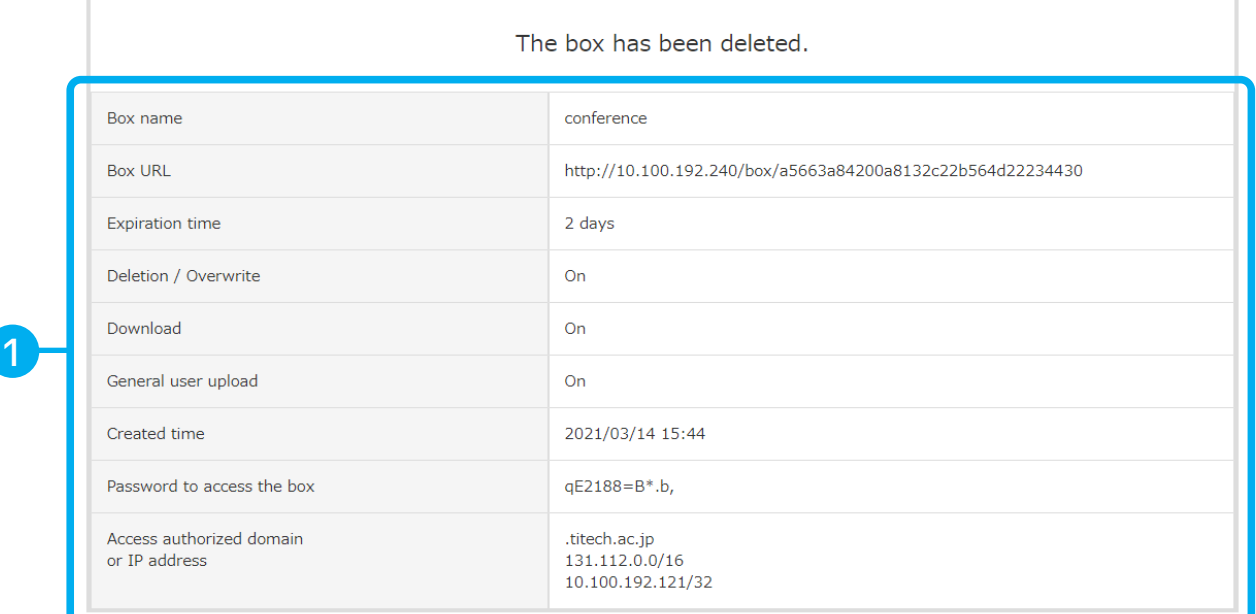